# **SopraText LCD Output software**

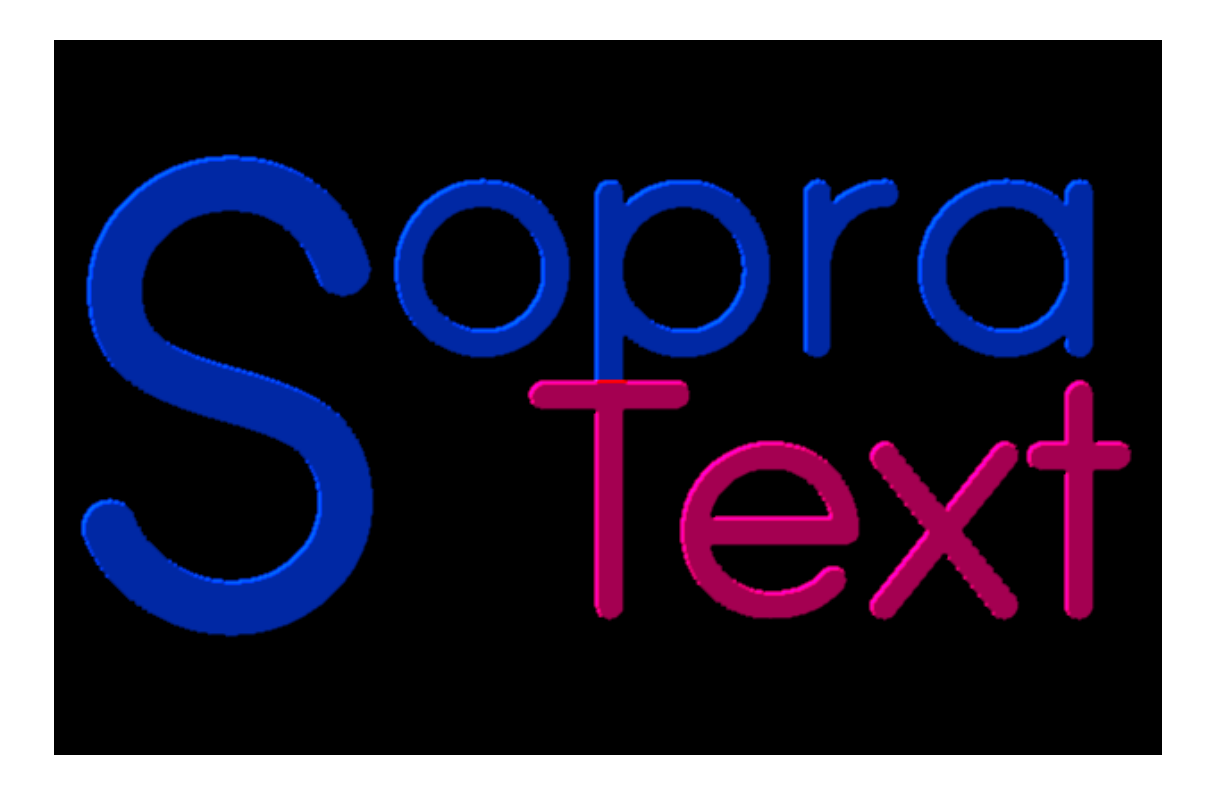

# **SopraText LCD Overlay Software Instructions.**

This document describes the operations required to install and configure SopraText LCD display software on a Windows based PC.

### **Overview**

SopraText LCD software provides a method of outputting surtitles to a PC based display device. This can be a normal monitor or any other PC supported display device. The software can be setup to take the full display or to operate in a windowed mode. It can be configured with a black out background or a transparent background which allows the surtitles to be shown over a video. Communication is via network protocols. This allows the software to be run on another PC located elsewhere on the network. It is also possible to run this software on the same PC as the operating software using a second monitor connected to the PC.

#### Downloading

Download the software from our website at http://www.signblazer.com/SopraText/Downloads.html using your favourite browser.

# Installation

SopraText LCD is supplied as an installation setup file called 'SopraText LCD Setup.exe'. Simply run this and follow the instructions.

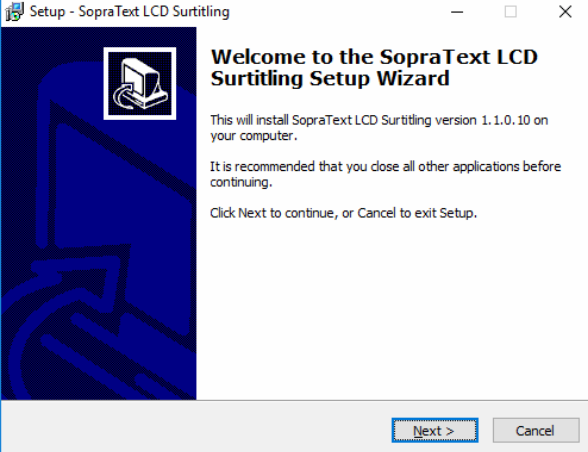

# Running the Software

On first run the LCD presentation software will be in its default configuration state. It will show as a black window with a title bar:

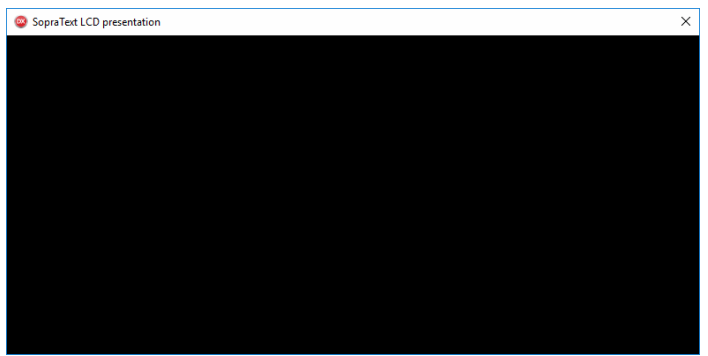

After a few seconds the title bar will disappear.

We need to make the SopraText Core software aware of the LCD output software so that the surtitles will be output to the LCD software. There are 3 ways to do this. The first is the easiest…

Close SopraText LCD, run up the core SopraText software, now run up the LCD output software. As the LCD software runs up it broadcasts a message which the core software picks up, SopraText Core will display a message box:

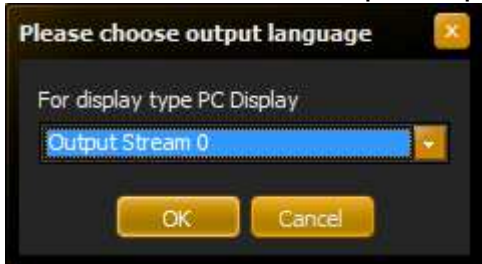

Here we can see that the core software has picked up the presence of the LCD software and it is now prompting us to select the output stream to be displayed on this device. Select the output stream and click OK.

If you have run the LCD software up before the core software it is still possible to add the LCD as an output device. Simply right click on the background of the LCD output software and click on Re-Register on the menu that appears. This re-sends the broadcast packet and again the core software will pick this packet up and prompt to have the output stream selected.

The final method is to add the output manually in the core software. In the core software make sure it is on edit mode and then in the menu go to Outputs | Edit Output Ports. On the right hand side there is a button marked Add Output Port. Click on this and the following will show:

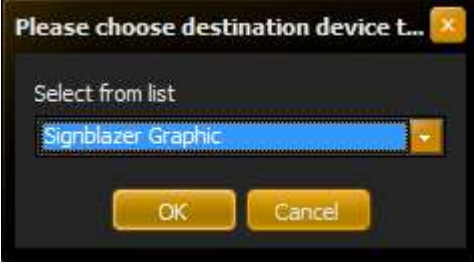

Select PC display:

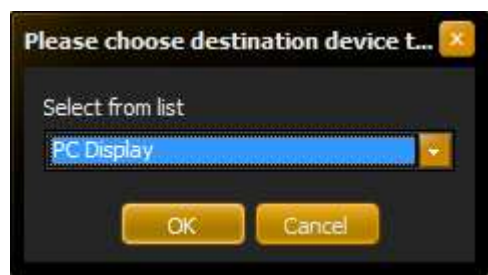

Click OK. Then another box will prompt you for the IP address of the PC running the LCD software. If this is the same PC as is running the core software then enter 127.0.0.1 for the IP, if not then enter the IP address of the destination PC, once entered you will be prompted for the IP Port. Enter 10000 and press OK.

Finally select the output language/stream and click OK.

The newly added output will be displayed in the list of outputs:

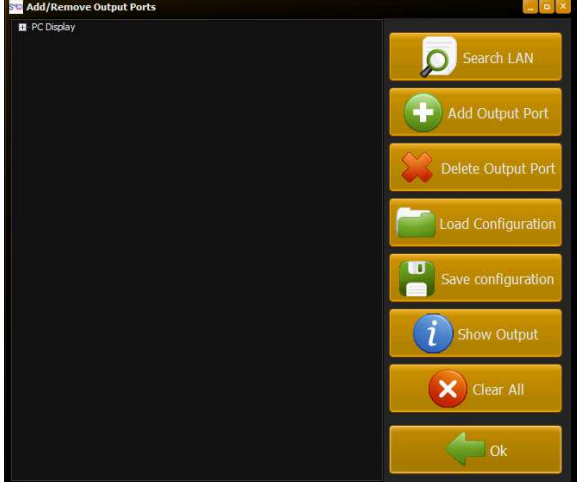

# Configuration

Once the software is all installed then perform a quick test to make sure that the surtitles show on the LCD software, this will give an idea of how they will look with the default settings. The window is moveable and resizable, moving the mouse over the output window will make the title bar visible for a few seconds before it auto hides. Simply click and drag the title bar to move the whole window or click and drag the border to resize. If you are looking for a full screen output then right click on the output window to show a menu, this is also accessible using the program's icon in the system tray (next to the clock), right clicking on that icon will also show the menu. In here you can select 'Full Screen'.

Another option is to have the background transparent. This makes the output window clear so that it can display over videos/presentations etc. If it is set to transparent then if there is no text visible the window will totally disappear, this means that it is not possible to move the mouse over the window to resize etc. either send a surtitle to it so that you can move the mouse over that or make sure that you are happy with the position of the window before making it transparent.

Normally the LCD software will automatically select a font of suitable size for outputting based on the current window size. Sometimes this is not suitable so it is possible to override the defaults. Right click on the background of the LCD software to access the menu and select 'Choose Font/Display Setup'. A small window will appear (It may be hidden behind the output window so move that if you cannot see the new pop up window)

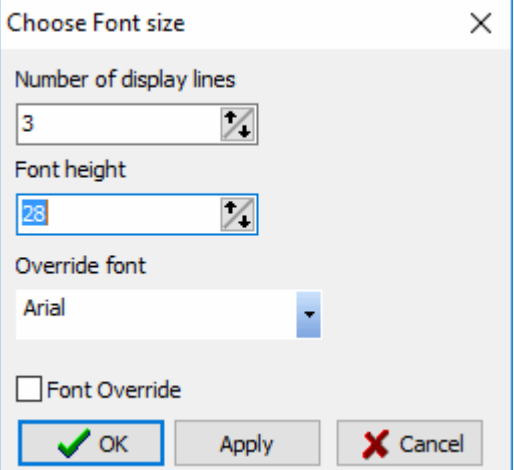

Here you can select the number of lines of text to be displayed, along with the height of the display font and the actual font to use for the display. If you want to use these parameters then make sure that the 'Font Override' option is ticked. Press apply to test the settings and click OK when you are happy with the changes.

When the LCD software is closed down all of the settings are stored and are reloaded on the next run. This makes life easy for each time the presentation is used.